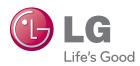

### Digital Photo Frame User's Guide

F8010P

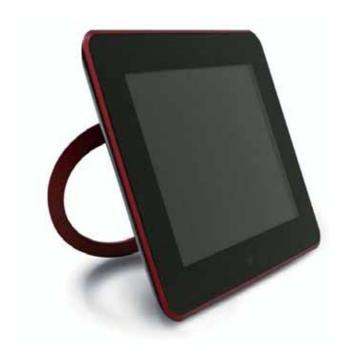

Make sure to read the Important Precautions before using the product.

Keep the User's Guide(CD) in an accessible place for future reference.

See the label attached on the product and give the information to your dealer when you ask for service.

### Table of Contents

| <b>Preparation and</b> |
|------------------------|
| Installation /         |
| Connection             |

| Important Safety Precaution                                  | 1  |
|--------------------------------------------------------------|----|
| Product Overview                                             | 4  |
| Package Contents                                             | 4  |
| Identifying the Parts                                        | 5  |
| Remote Control Button Names and Functions                    | 7  |
| Remote Control Sensor / Replacing the Remote Control Battery | 8  |
| Product Installation and Connection                          | 9  |
| Using the Stand / Connecting the Power Adapter               | 9  |
| Connecting USB / Connecting Memory Card                      | 10 |

### Menu and Functions

| Getting Started                                   | 12       |
|---------------------------------------------------|----------|
| First-time Setup                                  | 12       |
| Key-Help                                          | 13       |
| Home Menu                                         | 14       |
| Screen Display and Buttons                        | 14       |
| Using the Slide Show Menu                         | 15       |
| Slide Show Menu Function                          | 15       |
| Using the Music Menu                              | 17       |
| Playing Music                                     | 17       |
| Playing Screen Composition and Buttons            | 18       |
| Using the Video Menu                              | 19       |
| Playing Video                                     | 19       |
| Playing Screen Composition and Buttons            | 20       |
| File Management                                   | 21       |
| Screen Composition and Buttons                    | 21       |
| File Management Menu                              | 22       |
| File Copy / Delete                                | 23       |
| Selecting All File / Unselecting All File         | 24       |
| Network Setup                                     | 25       |
| Setting up Wi-Fi Connection                       | 25       |
| Checking Connection Status                        | 27       |
| Using the Network Menu                            |          |
| Using Picasa/Flickr                               | 28       |
| Using YouTube                                     | 32       |
| Using FrameIT                                     | 33       |
| Using Internet Radio                              | 34<br>35 |
| Using Home Network                                |          |
| Windows Media Player 11 - Media Sharing           |          |
| Using Bluetooth®                                  |          |
| Connecting to a <i>Bluetooth</i> ®-enabled Device | 40       |
| Sending Files to the Photo Frame                  | 41       |
| Setup                                             |          |
| Power (In Message Function                        | 44       |

### Appendix

| Troubleshooting4     | 5 |
|----------------------|---|
| Specifications4      | 7 |
| Service Information4 | 8 |

#### **Digital Photo Frame**

#### Important Safety Precaution

This unit has been engineered and manufactured to ensure your personal safety, however improper use may result in potential electrical shock or fire hazards. In order to allow the proper operation of all safeguards incorporated in this display, observe the following basic rules for its installation, use, and service.

#### On Safety

Use only the power cord supplied with the unit. In case you use another power cord, make sure that it is certified by the applicable national standards if not being provided by the supplier. If the power cable is faulty in any way, please contact the manufacturer or the nearest authorized repair service provider for a replacement.

Operate the display only from a power source indicated in the specifications of this manual or listed on the display. If you are not sure what type of power supply you have in your home, consult with your dealer.

Overloaded AC outlets and extension cords are dangerous. So are frayed power cords and broken plugs. They may result in a shock or fire hazard. Call your service technician for replacement.

As long as this unit is connected to the AC wall outlet, it is not disconnected from the AC power source even if the unit is turned off.

#### Do not Open the Display:

- There are no user serviceable components inside.
- There are Dangerous High Voltages inside, even when the power is OFF.
- Contact your dealer if the display is not operating properly.

#### To Avoid Personal Injury:

- Do not place the display on a sloping shelf unless properly secured.
- Use only a stand recommended by the manufacturer.
- Do not drop an object on or apply impact to the product. Do not throw any toys or objects on the product screen. This can cause personal injury, and/or damage the product.

#### To Prevent Fire or Hazards:

- Always turn the display OFF if you leave the room for more than a short period of time. Never leave the display ON when leaving the house.
- Keep children from dropping or pushing objects into the display's cabinet openings. Some internal parts carry hazardous voltages.
- Do not add accessories that have not been designed for this display.
- When the display is to be left unattended for an extended period of time, unplug it from the wall outlet.
- Never touch the power cord during periods of thunder and lightning. This can be very dangerous and can cause electric shock.

#### On Installation

Do not allow anything to rest upon or roll over the power cord, and do not place the display where the power cord is subject to damage.

Do not use this display near water such as near a bathtub, washbowl, kitchen sink, laundry tub, in a wet basement, or near a swimming pool.

Displays are provided with ventilation openings in the cabinet to allow the release of heat generated during operation. If these openings are blocked, built-up heat can cause failures which may result in a fire hazard. Therefore, NEVER:

- Place the display in a built-in enclosure unless proper ventilation is provided.
- Place the display near or over a radiator or heat source.

Do not rub or strike the Active Matrix LCD with anything hard as this may scratch, mar, or damage the Active Matrix LCD permanently.

Do not press the LCD screen with your finger for a long time as this may cause some afterimages.

Some dot defects may appear as Red, Green or Blue spots on the screen. However, this will have no impact or effect on the display performance.

Leaving a fixed image on the screen for a long time may cause damage to the screen and cause image burn-in. Make sure to use a screen saver on the product. Burn-in and related problems are not covered by the warranty on this product.

Make sure the panel faces forward and hold it with both hands to move. If you drop the product, the damaged product can cause electric shock or fire. Contact an authorized the service center for repair.

Avoid high temperatures and humidity.

#### On Cleaning

- Unplug the display before cleaning the face of the display screen.
- Use a slightly damp (not wet) cloth. Do not use an aerosol directly on the display screen because overspraying may cause electrical shock.
- When cleaning the product, unplug the power cord and scrub gently with a soft cloth to prevent scratching. Do not clean with a wet cloth or spray water or other liquids directly onto the product. An electric shock may occur. (Do not use chemicals such as benzene, paint thinners or alcohol)
- Spray water onto a soft cloth 2 to 4 times, and use it to clean the front frame; wipe in one direction only. Too much moisture may cause staining.

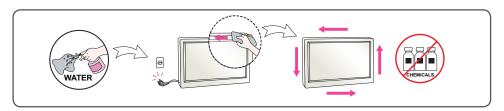

#### On Repacking

Do not throw away the carton and packing materials. They make an ideal container in which to transport the unit. When shipping the unit to another location, repack it in its original material.

#### On Disposal

- The fluorescent lamp used in this product contains a small amount of mercury.
- Do not dispose of this product with general household waste.
- Disposal of this product must be carried out in accordance to the regulations of your local authority.

#### Federal Communication Commission Interference Statement

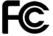

This equipment has been tested and found to comply with the limits for a Class B digital device, pursuant to Part 15 of the FCC Rules. These limits are designed to provide reasonable protection against harmful interference in a residential installation. This equipment generates, uses and can radiate radio frequency energy and, if not installed and used in accordance with the instructions,

may cause harmful interference to radio communications. However, there is no guarantee that interference will not occur in a particular installation. If this equipment does cause harmful interference to radio or television reception, which can be determined by turning the equipment off and on, the user is encouraged to try to correct the interference by one of the following measures:

- Reorient or relocate the receiving antenna.
- Increase the separation between the equipment and receiver.
- Connect the equipment into an outlet on a circuit different from that to which the receiver is connected.
- Consult the dealer or an experienced radio/TV technician for help.

#### **IMPORTANT NOTE:**

#### FCC Radiation Exposure Statement:

This equipment complies with FCC radiation exposure limits set forth for an uncontrolled environment. This equipment should be installed and operated with minimum distance 20cm between the radiator & your body.

For product available in the USA/Canada market, only channel 1~11 can be operated. Selection of other channels is not possible.

#### **FCC Caution:**

Any changes or modifications not expressly approved by the party responsible for compliance could void the user's authority to operate this equipment. This device complies with Part 15 of the FCC Rules. Operation is subject to the following two conditions: (1) This device may not cause harmful interference, and (2) this device must accept any interference received, including interference that may cause undesired operation. This device and its antenna(s) must not be co-located or operating in conjunction with any other antenna or transmitter.

#### IC Radiation Exposure Statement:

This equipment complies with IC RSS-102 radiation exposure limits set forth for an uncontrolled environment. This equipment should be installed and operated with minimum distance 20 cm between the radiator & your body. This Class [B] digital apparatus complies with Canadian ICES-003.

## Digital Photo Frame Product Overview

#### **Package Contents**

■ Check the package contents.

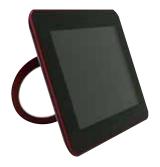

**Digital Photo Frame** 

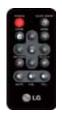

**Remote Control** 

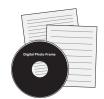

CD User's Guide / Cards

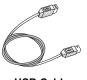

USB Cable (for PC connection)

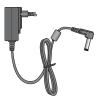

Power Adapter

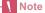

■ The Digital Photo Frame and its accessories may look different from those shown here.

## Digital Photo Frame Product Overview

#### **Identifying the Parts**

#### Front

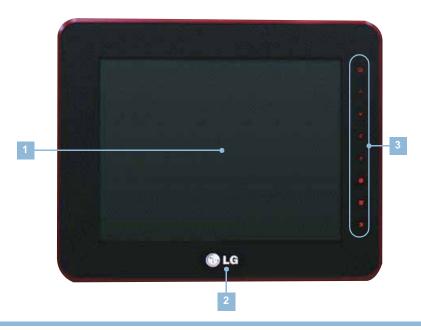

- 1 Remote Control The remote control sensor is located at the center of the product. Point at the remote control sensor when using remote control.
- 2 **LG Logo** If connecting to the power, LG logo's light is on.
- 3 Touch Key Button

  - ∧ UP Button Goes up
  - ▼ DOWN Button Goes down
  - Coes left
  - > RIGHT Button Goes right
  - OK Button
     OK (The Play/Pause button is used to play Slide Show, Music, and Video files.)
  - SELECT Button Press once to select a file in the List mode; press again to cancel selection.
  - **BACK Button** Short press: Exit / Long press: Go to Home Menu

### Digital Photo Frame Product Overview

#### Back

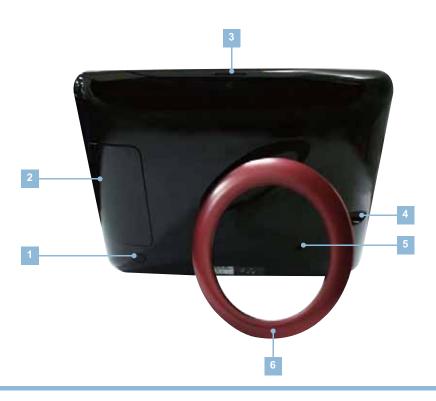

- 1 POWER Button You can turn the power on and off.
- Connecting Part to External Device ( → Page 10)
- Power Saving Button

  If pressing once, the screen goes to Power Saving mode, and if pressing once again, it goes back to original screen.
- 4 DC 9V IN Terminal You can connect the power adapter to the DC 9V IN Terminal, and then plug the adapter into a power outlet.
- Kensington Security Slot (Separate purchase required)

  Connected to a locking cable that can be purchased separately at most computer stores.
- 6 Stand

### Digital Photo Frame Product Overview

#### **Remote Control Button Names and Functions**

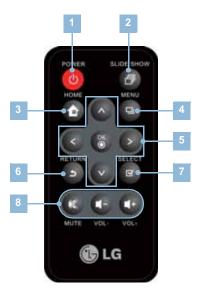

Turns the power ON/OFF Goes to Slide Show Goes to Home Menu Displays pop-up menu Goes up Goes down Goes left Goes right OK (The Play/Pause button is used to play Slide Show, Music, and Video files.) Goes to previous screen Press once to select a file in the List mode; press again to cancel selection. Enables the Mute function Decreases the volume Increases the volume

- Note
- Before using the remote control, remove the plastic insulating sheet from the battery chamber as illustrated.

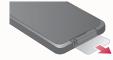

## Digital Photo Frame Product Overview

#### **Remote Control Sensor**

The remote control sensor is located at the center of the product. Point at the remote control sensor when using remote control.

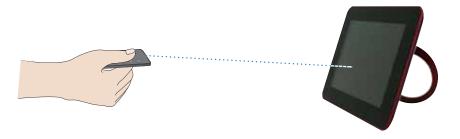

#### **Replacing the Remote Control Battery**

Push the tab of the battery holder on the rear bottom side of the remote control.

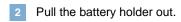

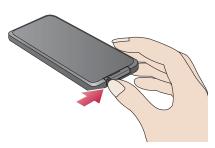

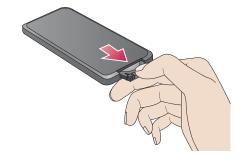

Replace the battery (Lithium Cell CR2025 3V) and push the holder in.

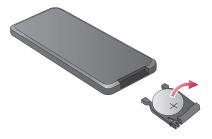

#### **Note**

- Please use only the assigned battery. Otherwise, serious damage to health and property may occur. The battery could explode, for instance.
- Please be careful that the foreign substance goes into inside of remote control when changing battery.
- Use the battery correctly, or it could cause leakage or corrosion.

### Digital Photo Frame Product Installation and Connection

#### **Using the Stand**

Gently pull out the product stand until the product is firmly placed on a flat surface.

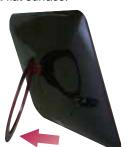

2 You can place the product horizontally or vertically.

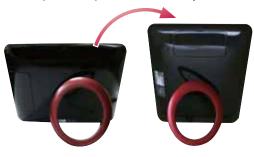

#### **Connecting the Power Adapter**

Connect the power adapter to the DC 9V IN Terminal of the product as illustrated, and then plug the adapter into a power outlet.

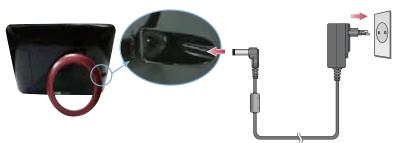

Press the POWER button ( ) on the back of the product or on the remote to turn the power on. When turning off the power, press the POWER button for 2~3 seconds until the screen goes off.

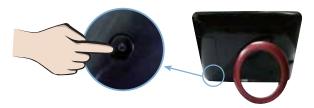

#### Note

- After setting up the stand, please check if the product is stable. If the product is not placed properly, possible damage may occur from the product's knocking or falling down.
- If you select Auto in Orientation of the Setup menu, the image automatically rotates as well. However, menus and Key-Help do not rotate.
- The product and its accessories may look different from those shown here.

### Product Installation and Connection

#### **Connecting USB / Connecting Memory Card**

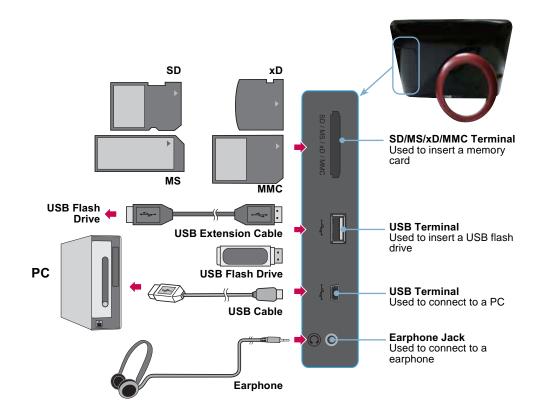

- Storage device connection
- 1. Please connect to product's USB terminal.
- 2. Please connect to USB terminal of external storage device.
- If external storage device is read, a window pops up as below. Please select an operation you want.

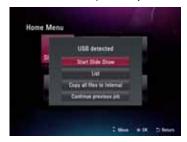

### Product Installation and Connection

#### **PC** connection

- 1. Please connect to product's USB terminal using a provided USB cable.
- 2. Please connect to PC's USB terminal.
- 3. If PC is read, a window pops up as below. Please select the mode you want use from Mass Storage and Mini Monitor.

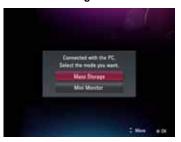

### (SD/MS/xD/MMC)

- Memory card slot 1. Make sure the memory card is in the correct orientation.
  - 2. Please push into the slot.
  - 3. If external memory card is read, a window pops up as below. Please select an operation you want.

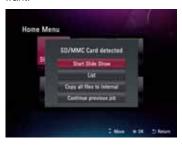

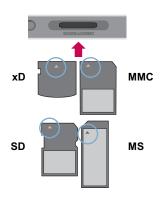

#### Note

- The internal memory of the product is 2GB. If the memory is full, no more files are saved.
- Two or more external devices can be connected to the product at the same time.
- Do not turn the product off or remove external devices while moving, saving, playing or deleting files.
- Removing external devices during file playback may cause the product to malfunction. When this happens, turn the power off and on again.
- When connecting external storage devices to the product, use the cables included with the devices. (For more information on storage devices and cable purchase, contact the relevant service centers for help.)
- This product doesn't support any external hard drives and card readers.
- When connecting the product to a PC by the USB cable, the disk volume name (Ex: E:, F:, G:, and so on) of the removable disk may vary depending on computer circumstance.

## Digital Photo Frame Getting Started

#### **First-time Setup**

- When turning on the power for the first time, the Setup wizard appears, which will guide you through the Language, Date and Time, Wi-Fi Configuration, and Power On Message settings step by step. Once the setup is completed, it won't appear again. If you reset the product, the Setup wizard reappears.
- Please refer to **Setup** 🌼 for details about each menu. ( → Page 42)
- You can change setup again at **Setup** 🐞 ( 🗪 Page 42)

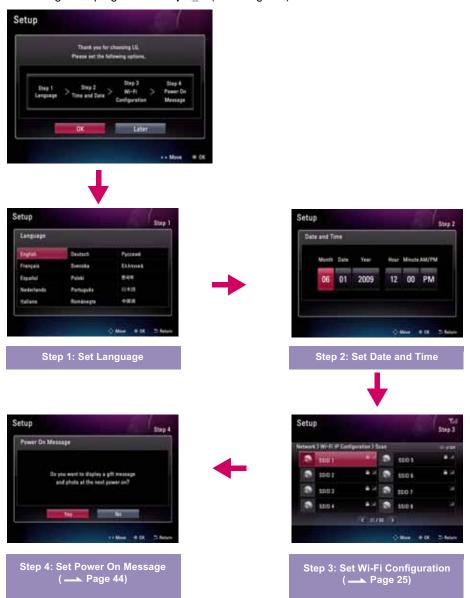

## Digital Photo Frame Getting Started

#### Key-Help

■ Key-Help is located at the bottom right corner of each menu to show tips about how to use the buttons. Please refer to it for how to operate the buttons of the product.

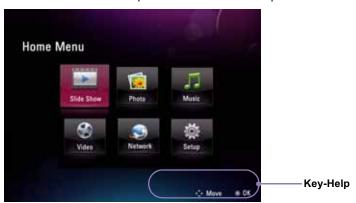

# Digital Photo Frame Home Menu

#### **Screen Display and Buttons**

Please select a desired menu.

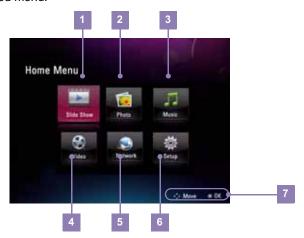

| 1 | <b>&gt;</b> | Slide Show | You can display the photo. ( → Page 15)                                                                                                    |
|---|-------------|------------|----------------------------------------------------------------------------------------------------|
| 2 | **          | Photo      | You can select and manage the photo. ( — Page 21)                                                                                                    |
| 3 | J           | Music      | You can play the music. ( → Page 17) You can select and manage the music. ( → Page 21)                                                                                    |
| 4 |             | Video      | You can play the video. ( → Page 19) You can select and manage the video. ( → Page 21)                                                                                    |
| 5 |             | Network    | You can use the provided applications in the Network menu. ( → Page 28)                                                                                                   |
| 6 | O           | Setup      | You can set up Wi-Fi connection. ( → Page 25) You can enable/disable the <i>Bluetooth</i> <sup>®</sup> function. ( → Page 40) You can set up other settings. ( → Page 42) |
| 7 |             | Key-Help   |                                                                                                    |

## Digital Photo Frame Using the Slide Show Menu

- To start a slide show, press the 

  button on the remote control or select Slide Show 

  min Home 

  Menu.
- If selecting **Slide Show** in **Home Menu**, it basically plays photo. If you want to play music or video, please begin at **Music** and **Video**.

#### **Slide Show Menu Function**

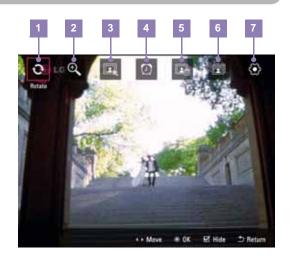

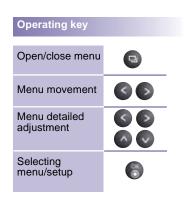

1 Rotate

You can rotate the photo at regular angle.

0° - 90° - 180° - 270°

2 Zoom

You can extend the photo by button. It extends the photo in order from 100% to 400%, and if pressing button at 400%, it goes back to 100%.

100% - 150% - 200% - 300% - 400%

Extension rate indication

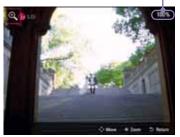

3 List

Moves to the **List** mode in **Photo □**, in which you can manage the file. ( → Page 21)

### Digital Photo Frame Using the Slide Show Menu

Clock/Calendar

You can set up clock and calendar.

Photo

+ : Insert photo - : Delete photo

Clock/Calendar

1~4 : Select Theme -: Delete clock/calendar

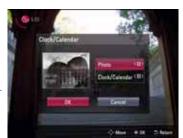

Delete

It deletes the photo being currently played.

Copy

It copies the photo being currently played.

Slide show setting

Set up slide show's setting.

• Duration: Set up time duration between photos. 3s, 10s, 30s, 1m, 5m, 30m, 1h, 12h, 24h

- Effect: Set up transition effects between photos. At random selection, all effect except multiple images is indicated randomly.
  - \* Multi image effect is only supported for the horizontal display.

Random, Multi image, Cross Comb, Door Open, Door Close, Mosaic Random, Mosaic Bar, Snail, Transition, Shutter, Sliding, Corner Sliding, Dissolve, Stairs

- Sequence: Set up photo playback order. By Time, By Name, Random
- Brightness: Set up brightness of the screen.

1~5

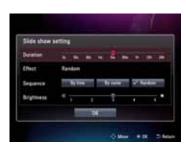

\ Tip

- Press the 🕙 button to go to the previous photo in Slide Show. Press the 🜑 button to go to the next photo.
- Press the 
   button at slide show to make slide show pause ( icon shown on the screen). If pressing once more, slide show starts again ( icon shown on the screen).
- If the size/capacity of the photo is large, photo switching time could be longer than the time that you originally set.
- If you want to play photo and music together, please set up Music Auto Play at Setup 🚳.

## Digital Photo Frame Using the Music Menu

#### **Playing Music**

If you want to play the music, please press ( / ( ) / ( ) to select Music in Home Menu, and then press ( ).

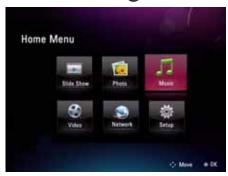

2 Please select the file you want by p button.

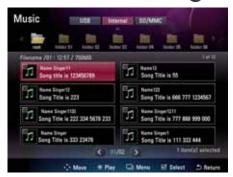

If pressing button, it plays the music you selected.

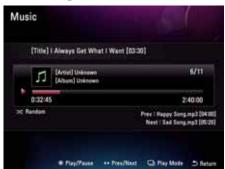

## Digital Photo Frame Using the Music Menu

#### **Playing Screen Composition and Buttons**

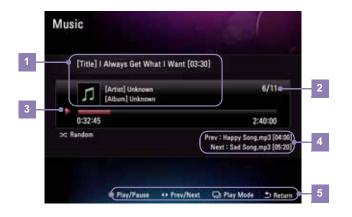

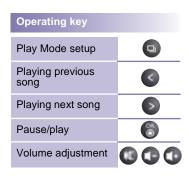

- 1 File information indication It indicates file name, musician, and album title.
- Playing order

  It indicates the total number of the file to be played and order of the file being currently played.
- 3 Play bar It indicates playing state of the file being currently played.
- 4 Previous/next file indication It indicates the previous and next file.
- 5 Key-Help

#### Play Mode

- If pressing button in the music playing screen, it moves to Play Mode.
- You can set up repetition configuration of selected music
- You can select among Once, Repeat all, Repeat one, and Random.

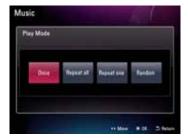

## Digital Photo Frame Using the Video Menu

#### **Playing Video**

If you want to play the video, please press \( \infty\) / \( \sqrt{}\) / \( \sqrt{}\) to select **Video** \( \otimes\) in **Home**Menu, and then press \( \otimes\).

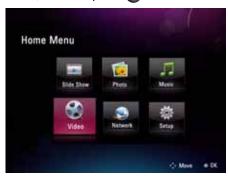

2 Please select the file you want by button.

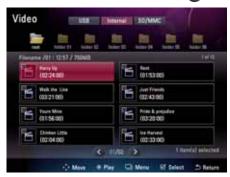

If pressing button, it plays the video you selected.

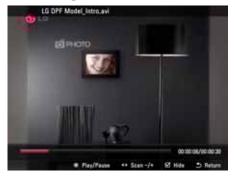

# Digital Photo Frame Using the Video Menu

#### **Playing Screen Composition and Buttons**

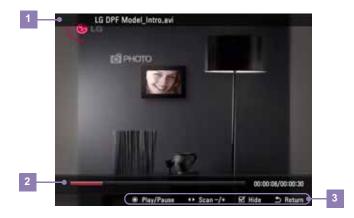

| Operating key       |     |
|---------------------|-----|
| Open/close play bar |     |
| Rewind              | <   |
| Fast rewind         | >   |
| Pause / play        | 8   |
| Volume adjustment   | 000 |

- 1 File information indication It indicates name of the file being currently played.
- 2 Play bar It indicates playing state of the file being currently played.
- 3 Key-Help

#### **Screen Composition and Buttons**

- You can separately manage each file at Photo 🚂, Music 🎵, and Video 🤬.
- Below is an explanation by giving you an example of the Photo , and operation method of Music , and Video , is also identical.

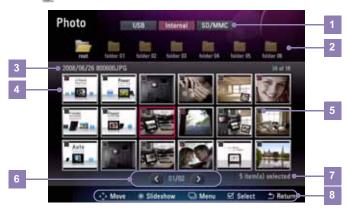

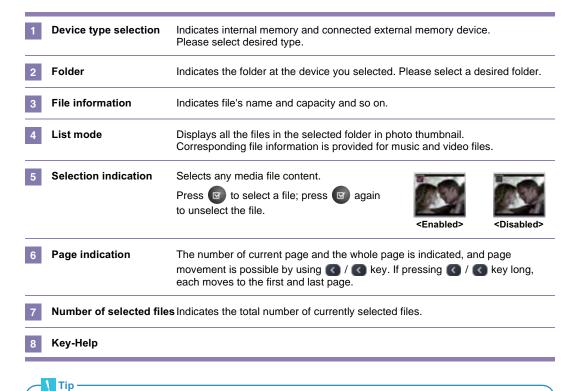

language. Otherwise, some letters could be shown abnormally.

■ It is recommended that you designate the file name as the same language as the product current setup

#### File Management Menu

- If pressing button at Photo Music , and Video , it moves to each menu.
- The usable menu could be different according to the format of the selected file.

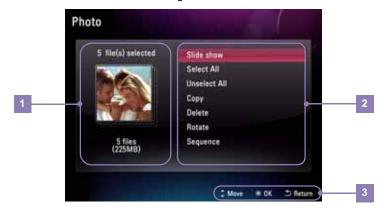

Selected file Indicates the number and capacity of selected file. indication

2 Function Please select the function you want.

■ Slide show Start Slide Show.
■ Select all Select all files within currently local

■ Select all Select all files within currently located device. ( → Page 24)

■ Unselect all Unselect all selected files within currently located device.

( - Page 24)

■ Copy
 Delete
 Page 23).
 Deletes file ( → Page 23).
 Rotate
 You can rotate the photo.

■ Sequence Set up photo play order.

3 Key-Help

#### File Copy / Delete

1 Selecting Copy/Delete menu

Pressing the button in Photo , Music , or Video displays the menu. Select the Copy or Delete menu.

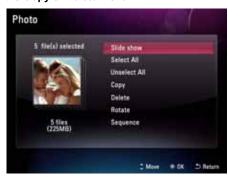

Designating copy location (Delete menu not included.)
Please assign the device to copy the file.

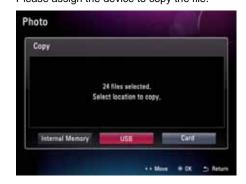

3 Copy/delete

It copies/deletes the file. If copy/deletion completes, please press button.

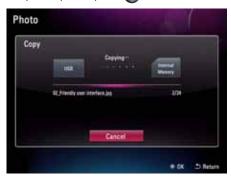

#### Note

- You can also use the Copy/Delete menu to copy/delete files after selecting either **Photo (**, **Music (**, or **Video (**).
- You can't copy the file from internal memory to internal memory (between internal memories).
- You cannot copy/delete all **Photo** , **Music** , or **Video** , files at once. Use the Copy/Delete menu of **Photo** , **Music** , or **Video** to copy or delete them individually.

#### **Selecting All File / Unselecting All File**

Select all files/Unselect all files within the device

If pressing button at Photo , Music , or Video menu appears. Please select Select all or Unselect all.

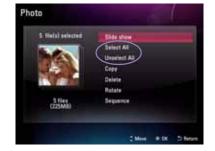

Select all files/Unselect all files within folder

If pressing button at the location of corresponding folder, it performs select all. If pressing once more, it performs unselect all.

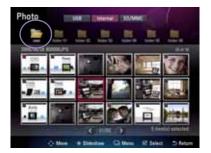

### Digital Photo Frame Network Setup

#### **Setting up Wi-Fi Connection**

To use the provided applications in the **Network** when we menu, you need to set up Wi-Fi connection first

- Make sure a wireless access point (AP) is available nearby.
- Determine the type of wireless network you are connecting to, and use one of the appropriate connection methods below.

#### Connecting to an AP Automatically by Scanning

- Press A / V / V / to select Setup
  in Home Menu, and then press Setup, and the
- In Wi-Fi Configuration, press to select Scan, and then press .

The product will start to automatically scan for wireless APs available nearby.

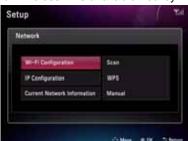

- To connect to a security-enabled AP, press to move to the **Password** field, and then press . Use the on-screen keyboard to enter the password. Then, select **OK** and press to connect to the wireless network.
  - To connect to a security-disabled AP, directly select **OK**, and then press to connect to the wireless network.

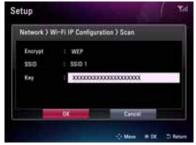

- Press / to select Network in Setup, and then press.

connect to, and then press

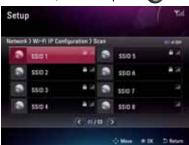

Once the connection is established successfully, press to exit.

#### On-screen keyboard usage

Moves forward/backward among input characters to insert a new character

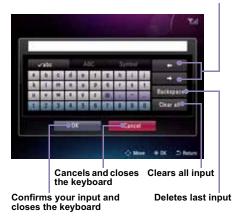

# Digital Photo Frame Network Setup

- Connecting to a WPS-enabled AP
- Press A / W / W / to select Setup
  in Home Menu, and then press .
- In Wi-Fi Configuration, press and to select WPS, and then press .

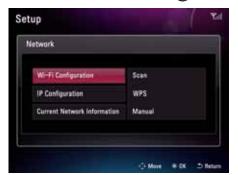

- When using **Push Button Method**, the product will start to search for your AP. Push the button on your WPS AP within the time shown.
  - When using Pin Method, enter the PIN code displayed on the product in your AP.
  - Select **OK**, and then press when finished.
- Once the connection is established successfully, press to exit.

- Press \( \int \) / \( \omega \) to select **Network** \( \omega \) in **Setup**, and then press \( \omega \).
- Depending on how the Wi-Fi Protected Setup (WPS) AP was enabled, you can use **Push Button Method** or **Pin Method**.

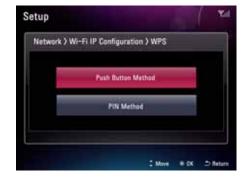

Follow the remaining on-screen instructions to successfully establish the connection.

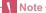

■ For additional information about your network configuration, contact your network administrator or network service provider.

# Digital Photo Frame Network Setup

#### Connecting to an AP Manually

- Press A / W / V / to select **Setup**in **Home Menu**, and then press .
- In Wi-Fi Configuration, press and to select Manual, and then press .

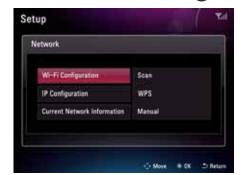

Follow the remaining on-screen instructions to successfully establish the connection.

- Press / w to select **Network** in **Setup**, and then press .
- 4 Use the on-screen keyboard to enter the wireless network name in the **SSID** (Service set identifier) field, and then the security key of the AP in the **Key** field.

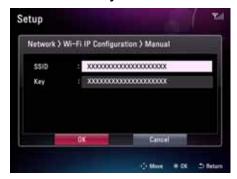

- For details about how to use the on-screen keyboard: 

   Page 25.
- Once the connection is established successfully, press to exit.

#### ■ Connecting to an AP by Using IP Configuration

In addition to using the 3 connection methods provided in **Wi-Fi Configuration**, you can use the 2 methods in **IP Configuration** too as follows.

- Go to Setup -> Network -> IP Configuration -> DHCP:

  DHCP works in the same way as the Scan function in Wi-Fi Configuration. ( → Page 25)
- Go to Setup -> Network ③ -> IP Configuration -> Static IP Address:

  In the Static IP Address page, use the on-screen keyboard to enter your IP address, subnet mask, gateway, and DNS server. Then, select OK and press ⑥ to connect to the wireless network.

#### **Checking Connection Status**

You can check the network status in Setup -> Network 🕎 -> Current Network Information.

- If the "Status" item shows "Enable" and the "Connecting" item shows "Yes", it indicates that the product has been connected to a wireless network.
- If the "Status" item shows "Disable" and the "Connecting" item shows "No", it indicates that the product has not been connected to any wireless network.

For additional information or troubleshooting about your network configuration, contact your network administrator or network service provider.

# Digital Photo Frame Using the Network Menu

Once you have connected to a wireless network, you can use the provided applications in the

Network is menu as follows.

- Picasa: allows you to access public Picasa photo albums. ( → Page 28)
- Flickr: allows you to access public Flickr photo albums. ( → Page 28)
- YouTube: allows you to watch public YouTube video clips. ( → Page 32)
- FrameIT: allows you to display your Windows Live ID collections on the product. ( → Page 33)
- Internet Radio: allows you to listen to radio channels on the web. ( → Page 34)
- Home Network: allows you to stream shared photos from your PC to the photo frame, when Media Sharing has been enabled in Windows Media Player 11. ( → Page 35)

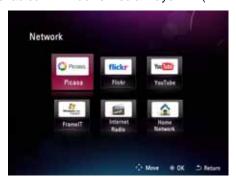

#### **Using Picasa/Flickr**

- You can use Flickr in the Network wmenu to view public Flickr photo albums. To sign up for a Flickr account on the Internet, visit www.flickr.com
- The screens shown in this section are examples of the Picasa application, and operation method of the Flickr application is also identical.
- Searching Picasa/Flickr Photo Albums by Username
- Select **New Username** under the **Username Search** page, and then press
- In the on-screen keyboard that appears, enter a Picasa/Flickr account name, select
  - **OK**, and then press . The Picasa/Flickr account you entered will be stored in the **Username Search** page.
  - For details about how to use the on-screen keyboard: 

     Page 25.

### Digital Photo Frame Using the Network Menu

Press / / / / to select the account you entered, and then press .

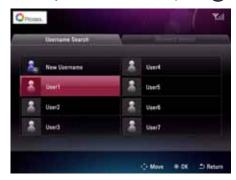

Select the desired photos by pressing and then press to display the pop-up menu.

The product will display photo albums from this Picasa/Flickr account. ( → Page 30)

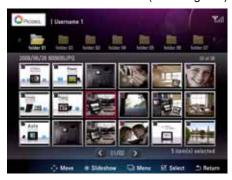

- 8 In the pop-up menu that appears, you can:
  - Start a slide show of the selected photos by Slide show.
  - Select all the photos from the current account by **Select All**.
  - Unselect all the photos from the current account by **Unselect All**.
  - Copy the selected photos by Copy.

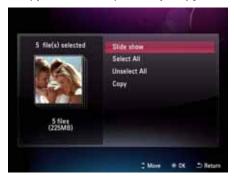

Tip ·

■ When the slide show starts, you can press to use the Rotate, Zoom, List, Clock/Calendar, Copy, and Slide show setting functions ( → Page 15).

### Digital Photo Frame Using the Network Menu

#### Screen Composition of Picasa/Flickr Photo Albums

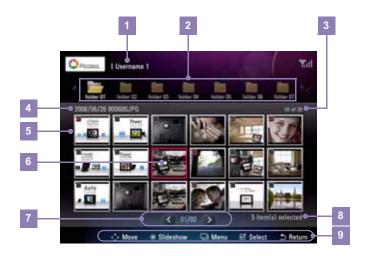

| 1 | Account name                                  | Indicates the Picasa/Flickr account you currently entered.                                                                                      |  |
|---|-----------------------------------------------|----------------------------------------------------------------------------------------------------|--|
| 2 | Photo albums                                  | Indicates photo albums available from the Picasa/Flickr account.                                                                                |  |
|   |                                               | Press 🔇 / 🕟 to switch among Picasa/Flickr photo albums.                                                                                         |  |
| 3 | Current file number/<br>Total number of files | Indicates the currently selected file number/total number files in the current folder.                                                          |  |
| 4 | File information                              | Indicates the file name of the currently selected file.                                                                                         |  |
| 5 | List mode                                     | Displays the photos from the currently selected Picasa/Flickr photo album in thumbnail.                                                         |  |
| 6 | Selection Indication                          | You can press  to / v / v / v to move, and then press to select a file, or press again to unselect a file.                                      |  |
| 7 | Page indication                               | The number of current page and the whole page is indicated, and page                                                                            |  |
|   |                                               | movement is possible by using $\bigcirc$ / $\bigcirc$ key. If pressing $\bigcirc$ / $\bigcirc$ key long, each moves to the first and last page. |  |
| 8 | Number of selected file                       | s Indicates the total number of currently selected files.                                                                                       |  |
| 9 | Key-Help                                      |                                                                                                    |  |

### Digital Photo Frame Using the Network Menu

- Searching Picasa/Flickr Photo Albums by Keyword
- Press A / W / W / to select Network in Home Menu, and then press 👸.
- Press to highlight the Username **Search** page, and then press **1** to move

to the Keyword Search page.

- In the on-screen keyboard that appears, enter a keyword for your search, select OK, and then press . The keyword you entered will be stored in the Keyword Search page.
  - For details about how to use the on-screen keyboard: - Page 25.
- Select New Keyword under the Keyword **Search** page, and then press .

Select Picasa/Flickr, and then press .

Press \( \sigma \ / \omega \ / \omega \ \ \text{to move to your } \) keyword, and then press

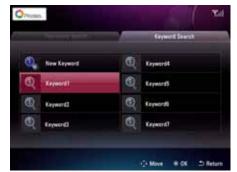

The search results will be displayed on the Select the desired photos by pressing , screen. and then press (a) to display the pop-up menu.

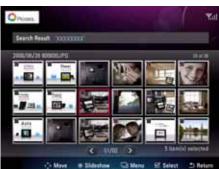

- In the pop-up menu that appears, you can:
  - Start a slide show of the selected photos by Slide show.
    - Select all the photos from the keyword search result by Select All.
    - · Unselect all the photos from the keyword search result by Unselect All.
    - Copy the selected photos by Copy.

## Digital Photo Frame Using the Network Menu

#### Using YouTube

You can use **YouTube** in the **Network** menu to watch public YouTube video clips.

- Press / / / / / to select

  Network in Home Menu, and then

  press .
- By default, the **Feature Videos** page shows a list of featured video clips on YouTube.

When Featured Videos is highlighted, you can press / to switch among Featured Videos, Recent Videos, Top Rated, or Search pages.

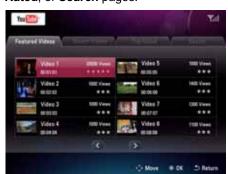

- 5 When the playback starts, you can:
  - Press to pause/resume the playback.
  - Press to enable fast-forward playback.
  - Press to enable fast-backward playback.
  - Press to stop the playback and exit.

- Select **YouTube**, and then press .
- Under Featured Videos, Recent Videos, or Top Rated pages, press / / / / / to select a video clip, and then press to start the playback.
  - Under the **Search** page, you can use the on-screen keyboard to enter the keyword for your search. Once the search results are displayed, press 

    / / / / 

    to select a video clip, and then press to start the playback.

### Digital Photo Frame Using the Network Menu

#### **Using FrameIT**

- You can use FrameIT in the Network some menu to connect to FrameIT to display your Windows Live FrameIT collections.
- Before using FrameIT, a Windows Live ID is required. Sign up for a Windows Live ID on the Internet, if you do not have an existing one. Visit <a href="https://www.frameit.com">www.frameit.com</a>
- Press A / V / V / to select

  Network in Home Menu, and then

  press .
- Select **FramelT**, and then press .
- 3 When **Register Frame** is highlighted, press

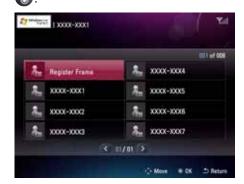

- Follow the on-screen instructions, and then:
  - On the PC: Go to the specified web site, input the registration token displayed on the screen, and then log into your Windows Live ID to complete the registration.
  - On the product: Press to connect the product to FrameIT.

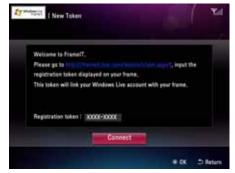

Once connected, the product will display available collections.

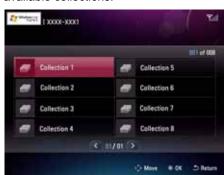

- Press / / / to select a collection, and then press to play back the collection in full screen.
  - To stop the playback and exit, press .

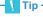

■ You can create and manage collections on the Windows Live FramelT web site. For details, refer to the online help.

## Digital Photo Frame Using the Network Menu

#### **Using Internet Radio**

You can use Internet Radio in the Network Someon to listen to the radio channels on the web.

- Press A / V / V / to select

  Network in Home Menu, and then

  press .
- By default, the Country page appears.
   In the Country page, radio channels are sorted by countries.
  - In the **Genre** page, radio channels are sorted by genre.
  - When Country is highlighted, you can press / to switch among Country, Genre, or Favorite pages.

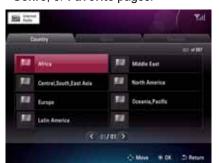

- 5 When the playback starts, you can:
  - Press to pause/resume the playback.
  - Press to move to the next channel.
  - Press to move to the previous channel.
  - Press to add the current radio channel to the Favorite list.
  - Press to stop the playback and exit.

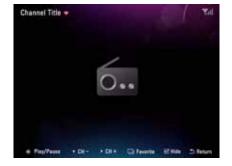

- Select Internet Radio, and then press .
- Under Country or Genre pages, press / / / / to select a video clip, and then press to start the playback.

## Digital Photo Frame Using the Network Menu

#### Using Home Network

When the product and your PC have been both connected to the same wireless network, you can stream photos from your computer to the product by using Windows Media Player 11 media sharing.

Press A / V / V to select Network ( in Home Menu, and then press 6.

Select **Home Network**, and then press .

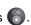

The Server list appears, showing a list of PCs that are connected to the same network.

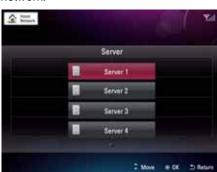

Select your PC from the Server list, and then press 6.

- On your PC, open Windows Media Player 11, and apply the configurations below:
  - a. Click the arrow below the Library tab, and then click Media Sharing.
  - b. In the Media Sharing dialog box, select the Share my media to check box.
  - c. In the list of devices below the Share my media to check box, select a device (the product).
  - d. To share your photos with the device you have selected, click Allow.
- 7 In the **List** mode, select the desired files by pressing 

  .

The product will display shared photos from the library of your Windows Media Player 11 in thumbnail (List mode).

Once you have selected the desired photos, you can press ( to display the pop-up menu.

To use Home Network, you need to set the Media Sharing item in Windows Media Player 11 on the PC. Refer to Page 37 for more information.

## Digital Photo Frame Using the Network Menu

- g In the pop-up menu that appears, you can:
  - Start a slide show of the selected photos by **Slide show**.
  - Return to the Server list page by Change Server.
  - Select all the files from the connected server by **Select All**.
  - Unselect all the files from the connected server by **Unselect All**.
  - Copy the selected photos by Copy.
  - Rotate the selected photos by **Rotate**.

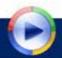

### Windows Media Player 11 - Media Sharing

- Note -
- For Windows Media Player 11 download, please refer to http://www.microsoft.com/windows/windowsmedia/player/11/default.aspx
- In the [Library] menu, select [Add to Library].

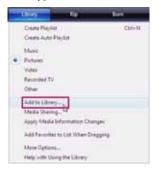

On the [Add to Library] window, select [My folders and those of others that I can access]. Select a folder in the monitored folder list to share with the photo frame. If no searched folder is desired, click the [Add] button to add a folder and then press the [OK] button.

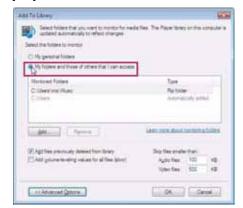

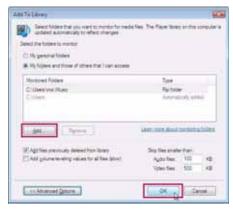

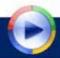

### Windows Media Player 11 - Media Sharing

In the [Library] menu, select [Media Sharing].

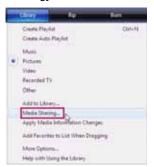

Click the [Networking] button and check whether the current network is [Private Network]. If not, set to [Private Network].

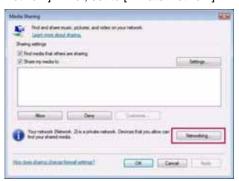

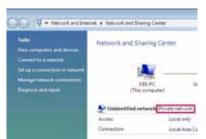

On the [Media Sharing] window, select [Share my media]. If no [Available device] is displayed, proceed to step 5. If displayed, proceed to step 6.

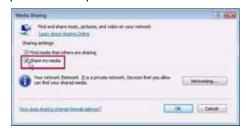

If [Available device] is displayed, click the [Settings] button.

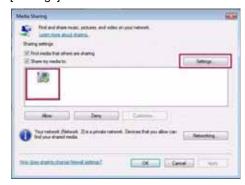

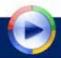

### Windows Media Player 11 - Media Sharing

7 Click the [Setup] button to display the [Media Sharing - Default Setup] window. To add external devices or a PC to be connected automatically, select [Allow new device and computers automatically]. Select Photo from Media types, select a rating, and click the [OK] button.

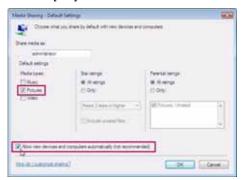

Select the device (your photo frame) to share, and then press the [OK] button.

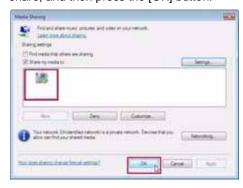

# Digital Photo Frame Using Bluetooth®

### Connecting to a Bluetooth®-enabled Device

#### Bluetooth<sup>®</sup>

Your photo frame comes with built-in *Bluetooth*<sup>®</sup> technology that lets you receive files from other *Bluetooth*<sup>®</sup>-enabled devices.

You need to activate the *Bluetooth*<sup>®</sup> function to establish a *Bluetooth*<sup>®</sup> connection between your photo frame and other *Bluetooth*<sup>®</sup>-enabled devices, such as a mobile phone.

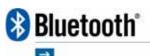

- Press A / W / V to select Setup
  - 🌞 in **Home Menu**, and then press 🏀
- Make sure the photo frame is prepared:
  Bluetooth On/Off must be set to On.
  - Visibility must be set to On.

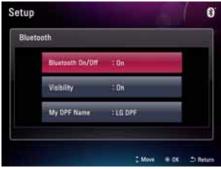

- 5 On the *Bluetooth*®-enabled device, search for available *Bluetooth*® devices.
- When the *Bluetooth*® connection is established, you can send files from the *Bluetooth*®-enabled device to the photo frame.

- Press / to select Bluetooth in Setup, and then press .
- 4 Make sure you have turned on the Bluetooth® function on the Bluetooth®enabled device you want to connect to.

Refer to the user's guide that came with the device for instructions if needed.

On the *Bluetooth*®-enabled device, select "LG DPF" from the search results, and then enter the default passcode "0000".

#### Note

- The maximum effective range of connection between your photo frame and the *Bluetooth*<sup>®</sup>-enabled device is 5 meters.
- When you are using applications in Network menu, *Bluetooth*® connection is not allowed.

#### Tip

■ "LG DPF" is the default name of the product. If you want to change the name, go to **Setup > Bluetooth** > **My DPF Name**, and select **Rename** to use the on-screen keyboard to change the name.

# Digital Photo Frame Using Bluetooth®

#### Sending Files to the Photo Frame

Once you have connected the photo frame to a *Bluetooth*<sup>®</sup>-enabled device, you can send files from the *Bluetooth*<sup>®</sup>-enabled device to the photo frame.

- On the *Bluetooth*<sup>®</sup>-enabled device, select the file you want to send to the photo frame.
- The photo frame will pop up a screen as follows.

To accept the file, select **Yes**, and then press to proceed.

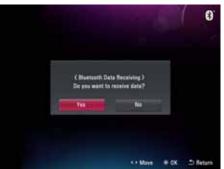

The photo frame starts to receive the file sent by the *Bluetooth*®-enabled device.

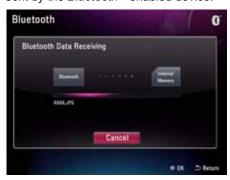

Once sending is completed, the product will display the received file in thumbnail (List mode).

#### Note

- Make sure the file format of the file you want to send is supported on the photo frame. Otherwise, even though the file can be sent, it still cannot be displayed on the photo frame.
- The received files will be stored in the "Bluetooth" folder in the internal memory.

### Digital Photo Frame

Setup

The Setup menu allows you to configure the basic Properties of the product. Select **Setup** in **Home Menu**.

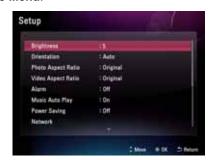

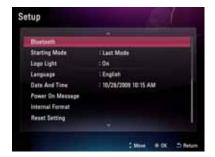

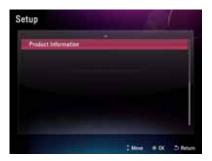

#### Brightness

Set up the screen's brightness. The brightness level ranges from 1 to 5.

#### ■ Orientation

Set the image display orientation of the product.

(\* This product reads the photo information and the orientation value and rotates the photo accordingly.)

Auto Sensor automatically shows in rotation by perceiving the

product orientation.

Landscape Shows at breadth.Portrait Shows at length.

#### ■ Photo Aspect Ratio

Adjust the aspect ratio of the screen.

• Width Custom It expands the photo size horizontally to fill the screen.

• Height Custom It expands the photo size vertically to fill the screen.

• Original It shows the photo in its original size.

• Full1 It shows the photo fit to the size of the screen regardless of

the ratio of the photo.

• Full2 It shows the photo fit to the size of the screen while still

maintains the ratio of the photo. The outer edges may be cut

off depending on the size of the photo.

#### ■ Video Aspect Ratio

Adjust video aspect ratio.

• Original It shows by automatically adjusting the screen ratio.

4:3 It shows as the ratio of 4:3.16:9 It shows as the ratio of 16:9.

## Digital Photo Frame

### Setup

| ■ Alarm               | You can set up the alarm. Set up the time, repetition setup, sound, and so on.                                                                                                    |  |
|-----------------------|----------------------------------------------------------------------------------------------------|--|
| ■ Music Auto Play     | If music file is detected at photo slide show, music playback automatically starts as background music for the slide show.                                                             |  |
| ■ Power Saving        | You can set up the time that power is turned on or off.                                                                                                    |  |
| ■ Network             | You can use the Network setup page to connect to a wireless network and check the network status. ( — Page 25)                                                                         |  |
| ■ Bluetooth           | You can use the $Bluetooth^{\otimes}$ setup page to enable/disable the $Bluetooth^{\otimes}$ function, set Visibility, or change DPF name. ( $\longrightarrow$ Page 40)                |  |
| ■ Starting Mode       | Set up the screen that initially shows up when turning on the power.                                                                                                    |  |
|                       | <ul> <li>Home Menu</li> <li>Slide Show</li> <li>Last Mode</li> <li>Start in Home Menu.</li> <li>Start Slide Show.</li> <li>Start from the last state that the power is off.</li> </ul> |  |
| ■ Logo Light          | Set up logo indication light located just below the front panel.                                                                                                    |  |
| ■ Language            | Select a language used in the menu screen.                                                                                                    |  |
| ■ Date and Time       | Set up date and time.                                                                                                    |  |
| ■ Power On Message    | Set up present message. ( → Page 44)                                                                                                    |  |
|                       | • On When giving present, you set up by selecting the photo and phrase proper to the objective.                                                                                        |  |
|                       | Off No setup for present message                                                                                                    |  |
| ■ Internal Format     | Delete all data stored in internal memory.                                                                                                    |  |
| ■ Reset               | Initialize all setups.                                                                                                    |  |
| ■ Product information | View product information.                                                                                                    |  |
|                       |                                                                                                    |  |

#### Note Note

■ Language and Time are not initialized even when you execute **Reset**.

### Digital Photo Frame

### Setup

#### **Power On Message Function**

- Power On Message can show the message, photo, music, and video you have selected when turning on the power of the product.
- Selecting 'On'
  Select On on the Power On Message menu.

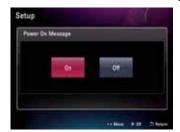

3 Selecting Photo (Video)

Please select the **Photo (Video)**. Please select **Skip** button if you wish to continue without inserting any photo or video.

\* If selecting video, you cannot insert the music.

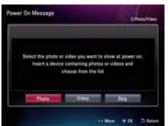

5 Completing setup

You can preview the **Power On Message** by selecting the **Preview** button after setup.

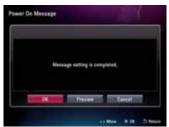

#### 2 Selecting message

Select the message to display upon powering on the product.

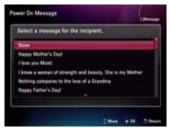

Selecting music (available only when a photo is added).

Please select the music. If selecting **Next** button, you can select the music from the music list, and if selecting **Skip** button, you can continue to the next step without inserting any music files.

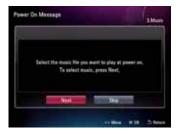

#### Note

The texts used in Power On Message appears in horizontal orientation only, regardless of how the product is placed.

# Digital Photo Frame Troubleshooting

| Problems                                                          | Solutions                                                                                                    |
|-------------------------------------------------------------------|----------------------------------------------------------------------------------------------------|
| The screen does not work.                                         | <ul> <li>Check if the product is connected to the power adapter properly.</li> <li>Check if the power adapter is connected to the power outlet properly.</li> <li>Press the POWER button to turn the product on.</li> </ul>                                                                                  |
| The photo is not<br>displayed on the<br>screen.                   | There are some image file formats which are not supported.  Please check the product specifications.                                                                                                    |
| <ul><li>Video screen and<br/>sound doesn't<br/>operate.</li></ul> | The configuration of video file could not match. Please check product standard and then change the video configuration.                                                                                                    |
| The music does not<br>play back.                                  | <ul> <li>There are some music file formats that are not supported. Please check the product specifications.</li> <li>Press the , , , buttons to check if the volume is turned off.</li> </ul>                                                                                                    |
| The USB / memory<br>card is not detected.                         | <ul> <li>Check if the USB cable is connected to the product and the external device properly.</li> <li>There are some memory card formats which are not supported. Please check the product specifications.</li> <li>Check if the files stored in the external device are supported file formats.</li> </ul> |
| The screen is black<br>or none of the<br>buttons work.            | <ul> <li>The product may not respond because of invalid file format, virus<br/>infection or unexpected situation.</li> <li>Turn DC Jack plug off and on to make it function normally.</li> </ul>                                                                                                    |
| I want to format the<br>internal memory.                          | <ul> <li>If you want to format internal memory, it is safe to use Setup -&gt; Internal Format. Format will delete all media file.</li> <li>Do not format internal memory using PC after connecting the product to PC because it may cause malfunctions.</li> </ul>                                           |
| It takes long for<br>photo to come up.                            | <ul> <li>When opening the file from external memory card, it could take time.</li> <li>The time that photo comes up could be different depending on file format type and size.</li> </ul>                                                                                                    |

# Digital Photo Frame Troubleshooting

| Problems                                                                                                   | Solutions                                                                                                    |
|----------------------------------------------------------------------------------------------------|----------------------------------------------------------------------------------------------------|
| The screen ratio is not normal.                                                                            | <ul> <li>Please adjust the aspect ratio of the screen. You can adjust it in the<br/>Setup -&gt; Photo Aspect Ratio or Setup -&gt; Video Aspect Ratio.</li> </ul>                                                                                                    |
| The screen color is<br>dim or dark.                                                                        | <ul> <li>Please adjust screen brightness. You can adjust at Setup -&gt;<br/>Brightness or Slide show setting -&gt; Brightness.</li> </ul>                                                                                                    |
| <ul> <li>The photo frame<br/>cannot connect to<br/>Wi-Fi network.</li> </ul>                               | <ul> <li>Verify that the access point you are connecting to is active and working properly.</li> <li>The product only supports 802.11b/g wireless network.</li> <li>For technical support, contact your network administrator or network service provider.</li> </ul>               |
| I cannot connect the<br>digital photo frame to<br>Windows Media<br>Player 11 on the PC.                    | <ul> <li>Check if your computer and photo frame are connected t the same WAP (Wireless Access Point).</li> <li>Select your photo frame from Library - Media Sharing in Windows Media Player 11, and check if [Allow new device and computers automatically] is selected.</li> </ul> |
| <ul><li>I cannot access<br/>Picasa and Flickr.</li></ul>                                                   | <ul> <li>Check if you have entered a correct Picasa or Flickr user ID.</li> <li>Check if the Picasa and Flickr sites are currently online, and then see if they deny sharing media with your network.</li> </ul>                                                                    |
| I cannot receive a file<br>using the Bluetooth <sup>®</sup><br>menu.                                       | <ul> <li>See if the <i>Bluetooth</i>® icon ( ) is indicated on the upper right side of the Main Menu screen.</li> <li>Keep the distance between your photo frame and device within 5 meters.</li> </ul>                                                                             |
| <ul> <li>The new name of the<br/>digital photo frame is<br/>not recognized by<br/>other devices</li> </ul> | Restart the photo frame, and then use the other device to search for the photo frame.                                                                                                    |
|                                                                                                    |                                                                                                    |
|                                                                                                    |                                                                                                    |

# Digital Photo Frame Specifications

#### F8010P

\* Information in this document is subject to change without notice.

|                                       | •                                                                                                    |
|---------------------------------------|----------------------------------------------------------------------------------------------------|
| Model                                 | F8010P                                                                                                    |
| Size                                  | 8"                                                                                                    |
| Dimension<br>(Width x Height x Depth) | Fold Stand<br>221.8 x 178.3 x 29.5 mm                                                                           |
|                                       | <b>Unfold Stand</b> 221.8 x 166.7 x 126 mm                                                                      |
| Weight (excl.packing)                 | 558 g                                                                                                    |
| Resolution                            | 800 x 600                                                                                                    |
| Power Input                           | DC 9V 2.0A                                                                                                    |
| Power Consumption                     | On mode: 8W (Typ.)                                                                                              |
|                                       | Off mode: under 1W                                                                                              |
| USB                                   | Version 2.0 X 2 (up stream (host) X1, down stream (slave) X1)                                                   |
| Internal Memory                       | 2 GB                                                                                                    |
| Supported file format                 | JPEG, BMP, MP3, Motion JPEG, MPEG1, MPEG4 (SD), FLV                                                             |
| Supported Memory Cards                | SD ≤ 2GB / SDHC ≤ 32GB / MMC ≤ 2GB / MS ≤ 128MB / MS-PRO ≤ 32GB                                                 |
| AC-DC Adapter                         | ADS-18C-12N 09018GPG(EU) ADS-18C-12N 09018GPB(UK) ADS-18C-12N 09018GPCU(USA) SHENZHEN HONOR ELECTRONIC CO., LTD |
| Network                               | Wi-Fi 802.11b/g                                                                                                 |
| Bluetooth <sup>®</sup>                | Bluetooth <sup>®</sup> 2.1 + EDR Bluetooth <sup>®</sup> Object Push Profile 1.1 (Picture Only)                  |

# Digital Photo Frame Service Information

#### **Service Center**

■ LG Electronics Service center web site: http://www.lgservice.com

#### **Software Update**

■ For software update, please refer to www.lge.com

#### **Product Registration**

- Visit <u>www.lge.com</u> and register the Serial No. on the product package or the back of the product.
- The Serial No. is a combination of 12 digits with English letters and numbers.
- If you register the Serial No., you can enjoy free A/S service and various events.

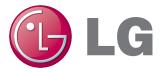